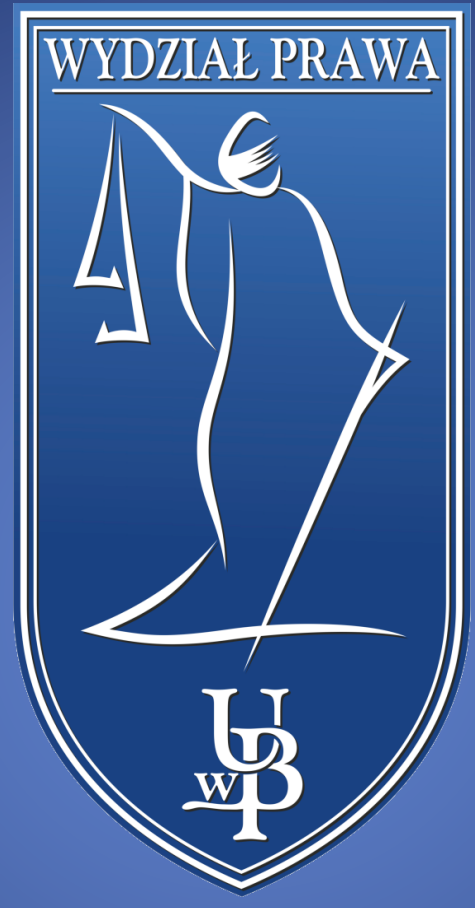

Spotkanie online z wykorzystaniem platformy MS Teams

WYDZIAŁ PRAWA UNIWERSYTETU W BIAŁYMSTOKU

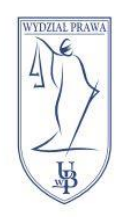

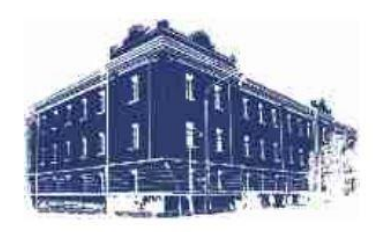

Pierwszym krokiem jest odnalezienie wiadomości e-mail z zaproszeniem na spotkanie i kliknięcie w link prowadzący do platformy MS Teams.

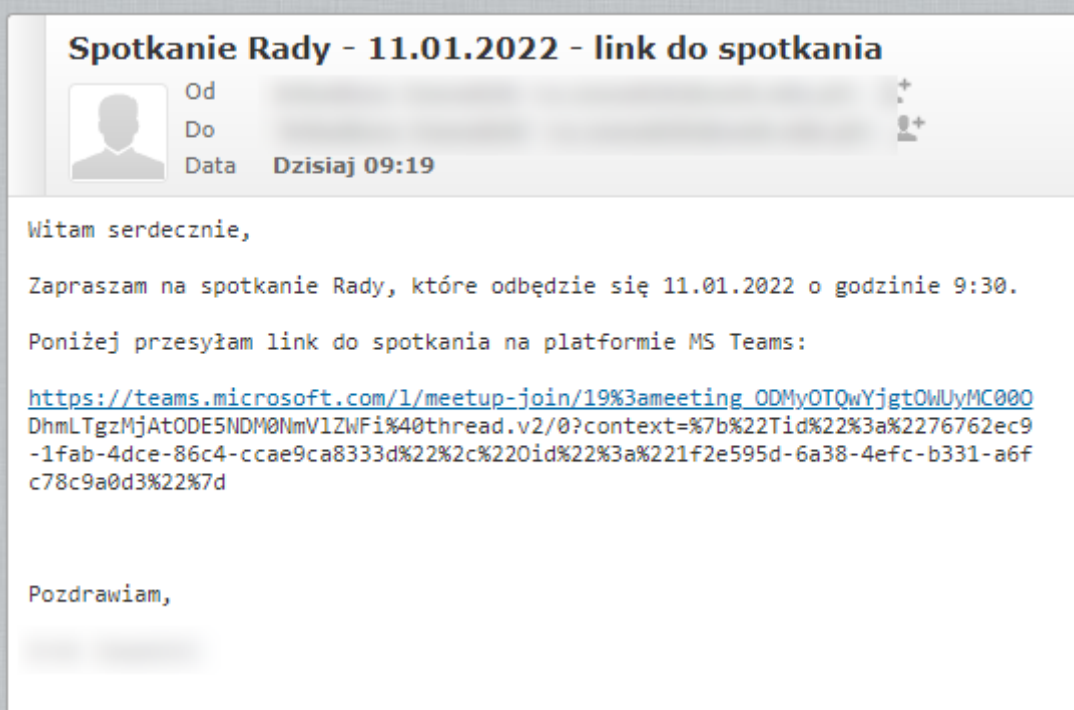

Zostaniemy przeniesieni na stronę dołączania do spotkania. Tutaj powinien pojawić się nam komunikat o tym, że strona chce otworzyć aplikację Teams. Klikamy przycisk **Otwórz Microsoft Teams**. Jeżeli komunikat się nie pojawi, klikamy trzeci przycisk dostępny na stronie - **Otwórz aplikację Teams**.

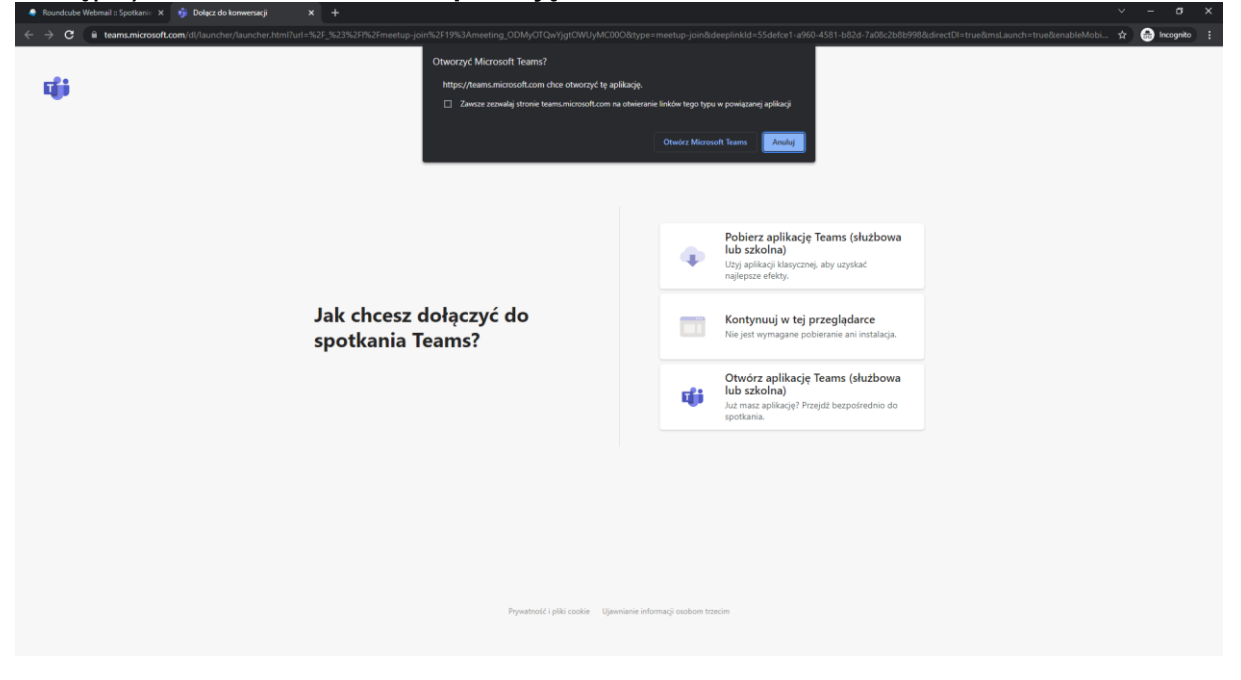

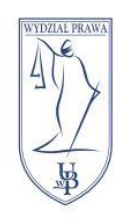

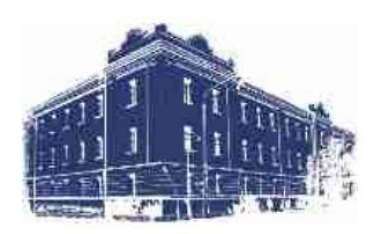

**UWAGA**: Jeżeli w aplikacji jesteśmy zalogowani na konto inne niż UwB lub nie jesteśmy zalogowani to dołączymy do spotkania jako gość. W takiej sytuacji nie będziemy mieli możliwości skorzystać z czatu tekstowego spotkania i nie będziemy mogli udostępnić ekranu lub prezentacji.

Jeżeli **nie jesteśmy zalogowani**, na dole okna dołączania do spotkania będzie dostępna możliwość zalogowania się na konto. Poniżej jest to zaznaczone czerwoną ramką.

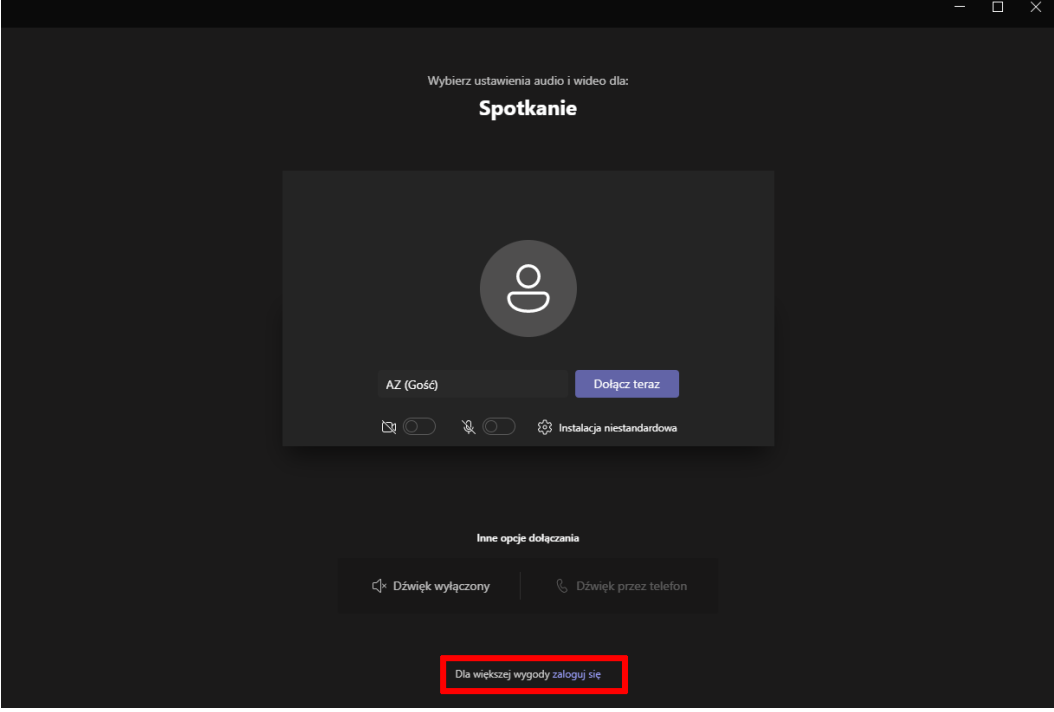

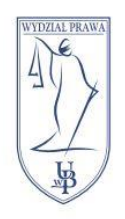

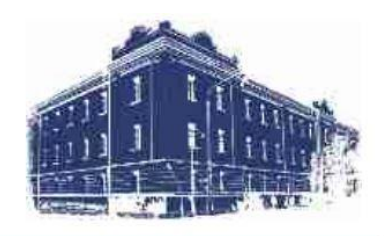

Jeżeli **jesteśmy zalogowani na inne konto** musimy najpierw się z niego wylogować. W aplikacji klikamy kółko z naszymi inicjałami lub zdjęciem profilowym i wybieramy opcję **Wyloguj się**.

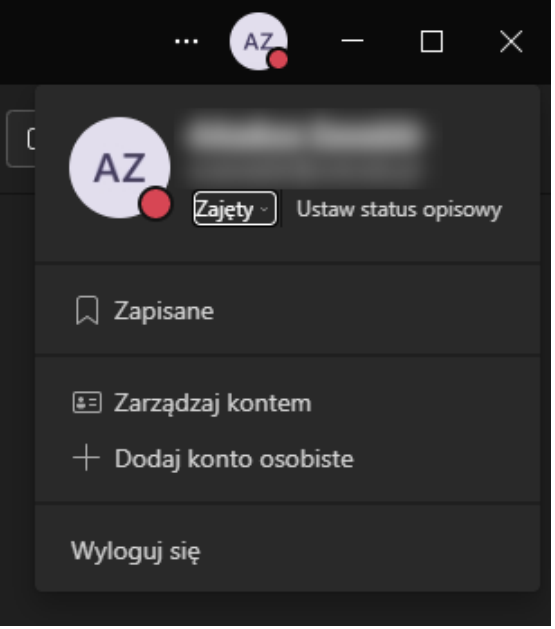

Jeżeli **jesteśmy zalogowani w aplikacji na koncie UwB** to od razu pojawi nam się okno dołączania do spotkania. Jeżeli nie to pojawi się poniższe okno. W tym drugim przypadku klikamy przycisk **Rozpocznij**.

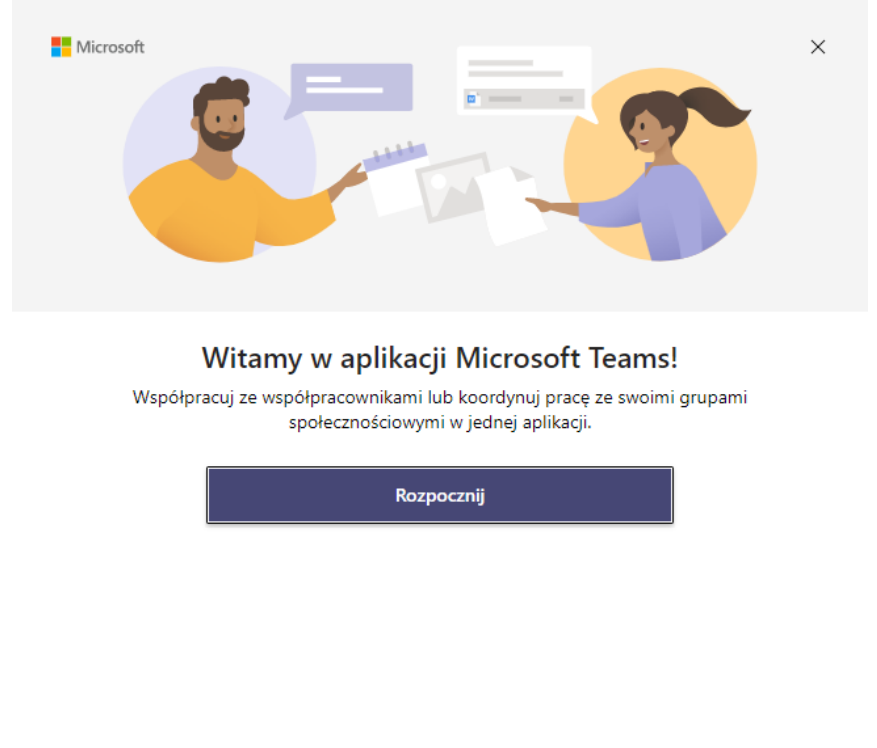

Pobierz aplikację Microsoft Teams dla mojej małej firmy

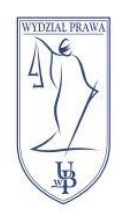

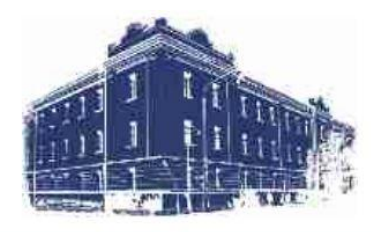

Pojawi się okno logowania. W polu adres e-mail wpisujemy nasz **adres e-mail Uniwersytetu w Białymstoku**.

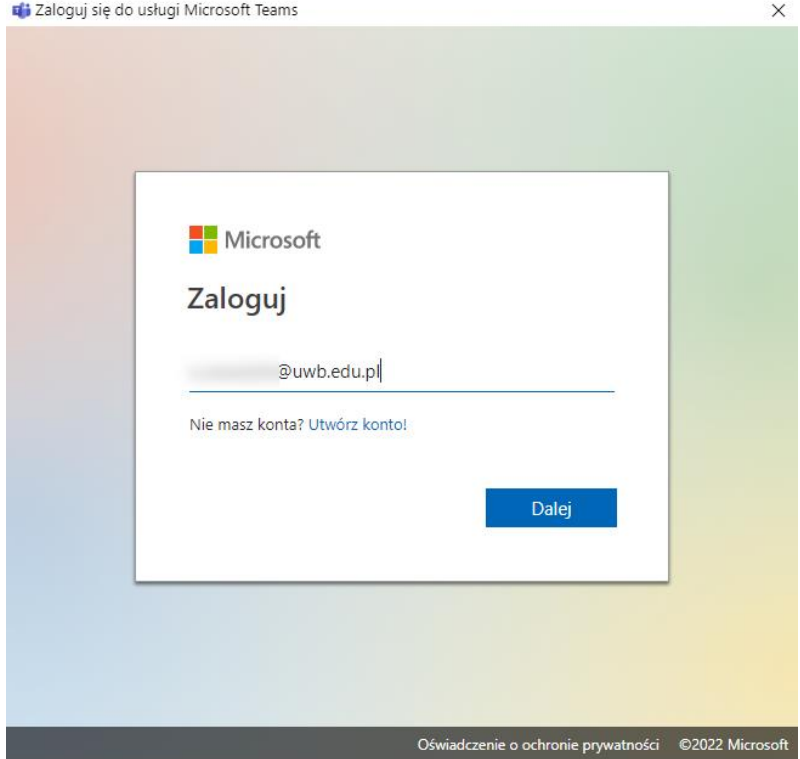

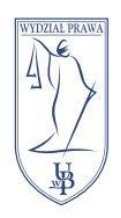

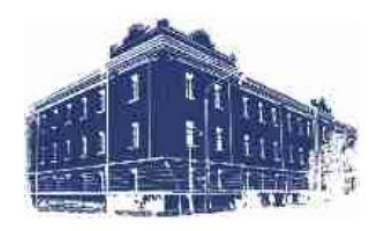

Zostaniemy przekierowani do uniwersyteckiego systemu logowania CAS. Tutaj logujemy się tymi samymi danymi jak w USOSweb lub eduPortal.

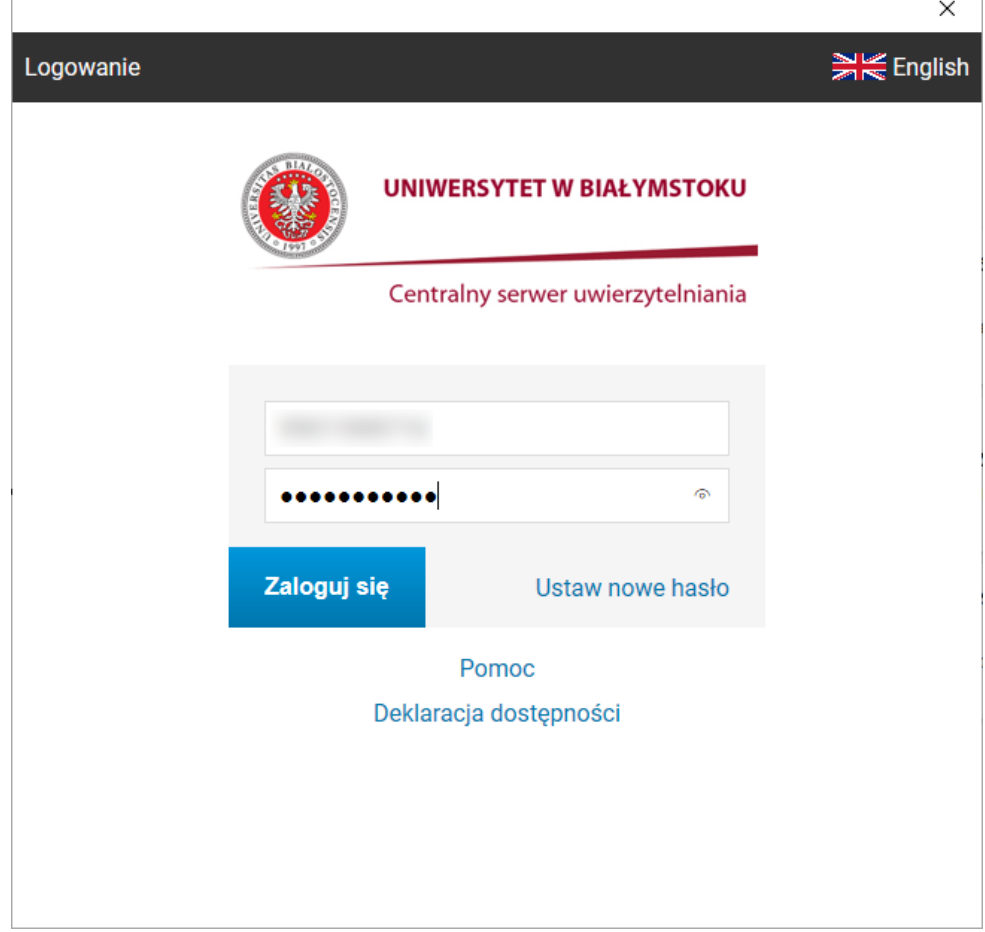

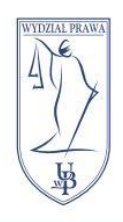

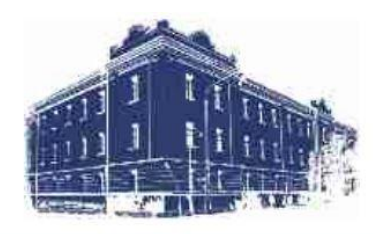

Po udanym logowaniu zostaniemy przekierowani do okna dołączania do spotkania. Tutaj możemy sprawdzić czy aplikacja poprawnie wykrywa nasz mikrofon i kamerę. Po wybraniu przez nas potrzebnych nam opcji klikamy przycisk **Dołącz teraz**.

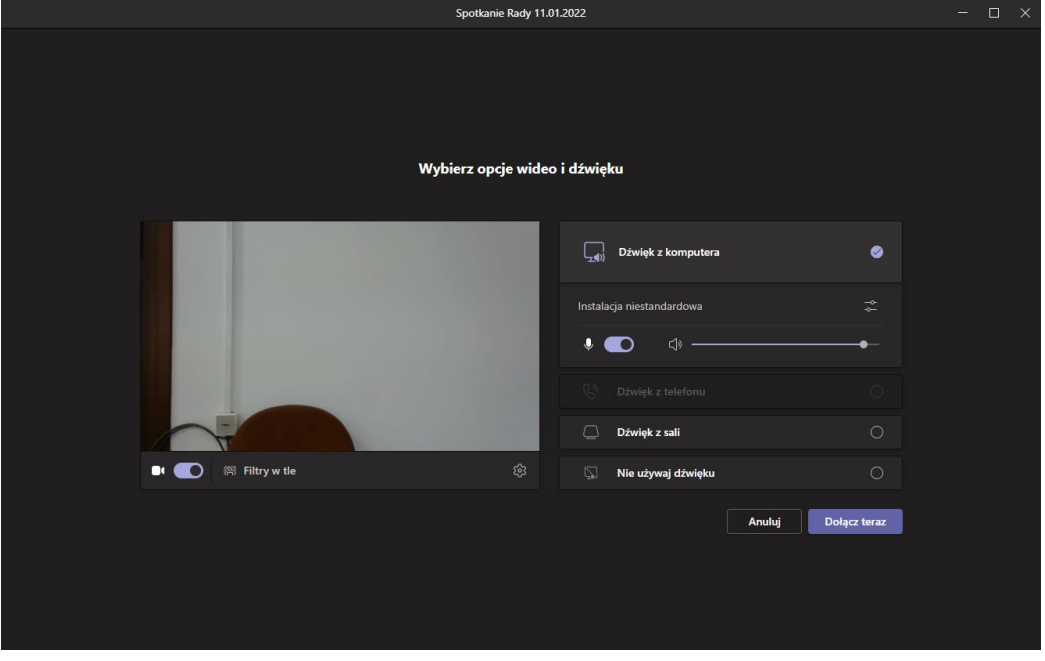

Po kliknięciu przycisku **Dołącz teraz** zostaniemy dodani do spotkania. W oknie spotkania większość opcji znajduje się na pasku w dolnej części aplikacji. W czerwonej ramce zostały zaznaczone przyciski odpowiedzialne za udostępnianie kamery, mikrofonu i ekranu komputera/pliku z prezentacją. W niebieskiej ramce znajdują się przyciski odpowiedzialne za wyświetlenie listy uczestników, czatu tekstowego, podniesienia ręki i innych dodatkowych opcji.

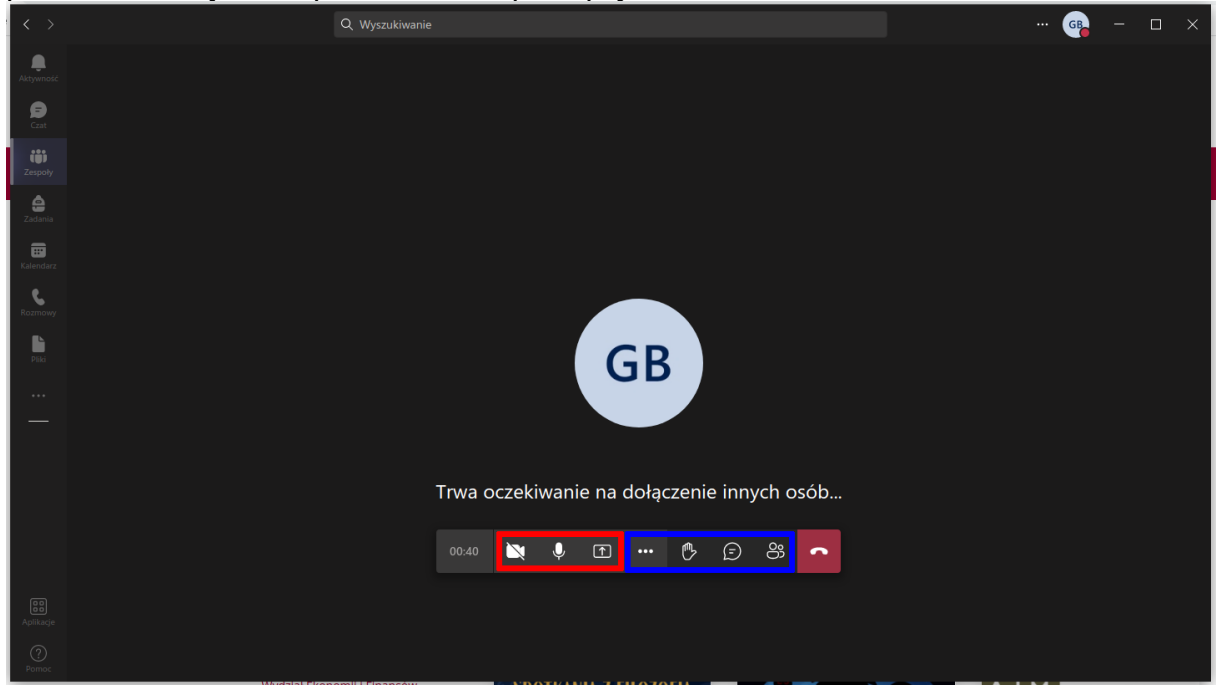

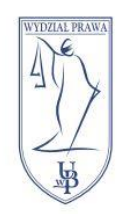

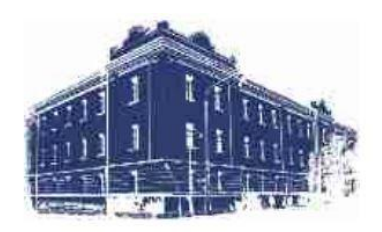

Po zakończeniu spotkania klikamy czerwony przycisk Zakończ by się rozłączyć.